## MIR 84 februari 2021

## **Virtuele rekenschijven Chris Hakkaart**

## **Computersimulatie**

 Om een rekeninstrument echt te begrijpen, moet je er mee kunnen spelen. Als je het rekeninstrument niet hebt, of het niet mag aanraken, kan een computersimulatie helpen. Er zijn in de loop van de tijd veel *virtuele rekenlinialen* gemaakt, en ook enkele *virtuele rekenschijven*, o.a. door Wolfgang Irler.

Veel rekeninstrumenten, die tijdens de IM2019 zijn besproken, zijn gevirtualiseerd. Zie [rekeninstrumenten.nl/im2019/animations.html.](http://rekeninstrumenten.nl/im2019/animations.html) In dit artikel wordt be-

schreven hoe je een rekenschijf kunt virtualiseren met behulp van de webpagina [rekeninstrumen](http://rekeninstrumenten.nl/im2019/rotImg.html)[ten.nl/im2019/rotImg.html.](http://rekeninstrumenten.nl/im2019/rotImg.html)

 We gaan er van uit dat er een goede foto is van de schijf, met voldoende resolutie en zonder perspectivische vertekening. Maak een plaatje voor elk onderdeel van de schijf dat apart moet kunnen bewegen. Het handigste is als alle plaatjes even groot zijn. Je kan dus het beste uitgaan van één oorspronkelijke foto. Controleer eerst of de foto perspectivische vertekening vertoont. Als dat zo is, kun je proberen dat zelf te corrigeren met een tekenprogramma, of alsnog een betere foto laten maken.

Voor elk beweegbaar onderdeel moet een plaatje gemaakt worden waarin alles behalve dat specifieke onderdeel transparant is. In Windows 10 kan dat met Paint3D, maar niet met het aloude Paint. Zie Methode 1 van [www.wikihow.com/Remove-the-White-Background-in-Microsoft-Paint.](https://www.wikihow.com/Remove-the-White-Background-in-Microsoft-Paint) Met Photoshop of het (gratis) programma GIMP gaat het veel beter.

 Voor transparantie is een *alpha-channel* nodig. Raadpleeg zo nodig de handleiding van het tekenprogramma voor het toevoegen van een alpha-channel. Zorg dat een plaatje als PNG wordt opgeslagen, en niet als JPEG.

De cursor moet apart behandeld worden. Demonteer bij voorkeur de cursor voordat je de master-foto maakt, en fotografeer de cursor apart. Als je de rekenschijf niet uit elkaar wilt halen, zou je twee foto's kunnen maken, met de cursor op verschillende posities, en die foto's tot één master-foto kunnen combineren. Vaak past dat nét niet, zelfs als je een fotostatief gebruikt en heel voorzichtig de cursor verplaatst.

 In de praktijk is het handiger de cursor op een zo *neutraal* mogelijk gebied te zetten, dus niet boven logo's of dichte schaalverdelingen, en de cursor met het plaatjesbewerkingsprogramma weg te poetsen uit de plaatjes voor de schalen, en de schalen weg te poetsen uit het plaatje voor de cursor.

 Zorg dat de cursor semi-transparant is, zodat je de cursor wel ziet maar er toch doorheen kunt kijken. De haarlijnen moeten natuurlijk niet transparant zijn.

Vervolgens moeten de plaatjes uitgemeten worden. In webpagina's is de oorsprong van het coördinatenstelsel links boven. De positieve *x*-as loopt naar rechts, de positieve *y*-as naar beneden.

 Voor roteerbare schalen moet het rotatiecentrum in pixels bepaald worden t.o.v. de linker bovenhoek. Verder hebben we de binnen- en buitenstraal nodig, eveneens in pixels.

De cursor is meestal een veelhoek. De meeste tekenprogramma's laten de positie van de cursor zien, maar je kunt die posities niet gemakkelijk in een tabel opslaan. Gelukkig is daar een handige online applicatie voor [apps.automeris.io/wpd.](https://apps.automeris.io/wpd/) Met *Plot-type=Image* kun je specifieke punten in de omtrek van de cursor aanklikken, waarvan de pixel-coördinaten worden vastgelegd. Zet in *View data* de Number formatting op Digits:0 Fixed zodat de coördinaten gehele getallen worden. Voor de veelhoek hoeven niet veel punten bepaald te worden: de vorm van de cursor moet grofweg bekend zijn.

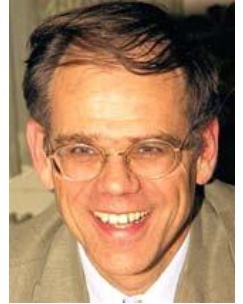

herhaal

deel

 Daarna moet alle gegevens samengebracht worden in URL-parameters voor de webpagina. Als de plaatjes op een webserver staan, begint de URL met [http://rekeninstrumenten.nl/im2019/rotImg.html.](http://rekeninstrumenten.nl/im2019/rotImg.html) Staan de plaatjes op je PC, download dan<http://rekeninstrumenten.nl/im2019/rotImg.html> en zet het bestand rotImg.html in dezelfde map als de plaatjes. De parameters staan hieronder beschreven. De webpagina rotImg.html bevat een formuliertje waarmee je een URL met parameters kan genereren.

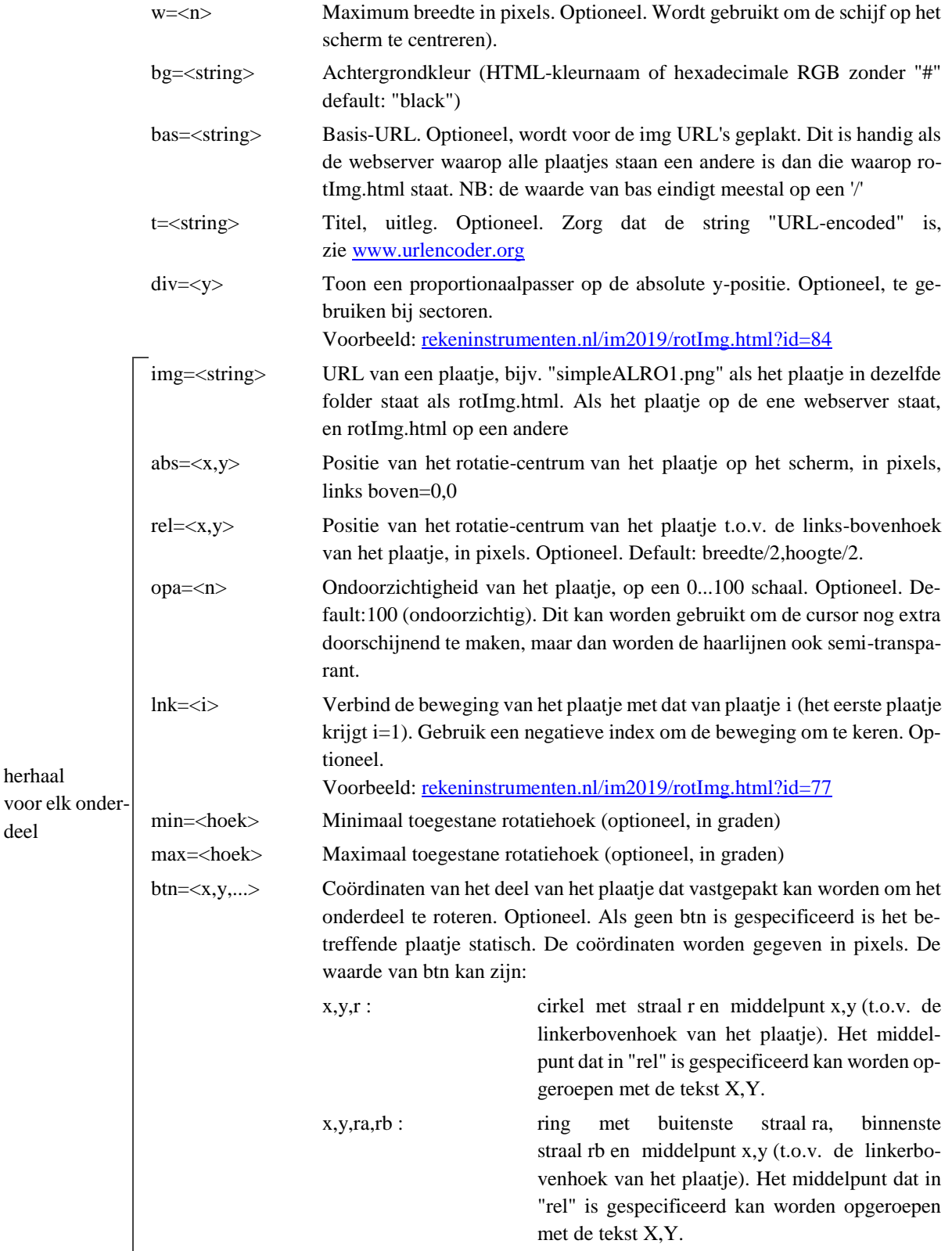

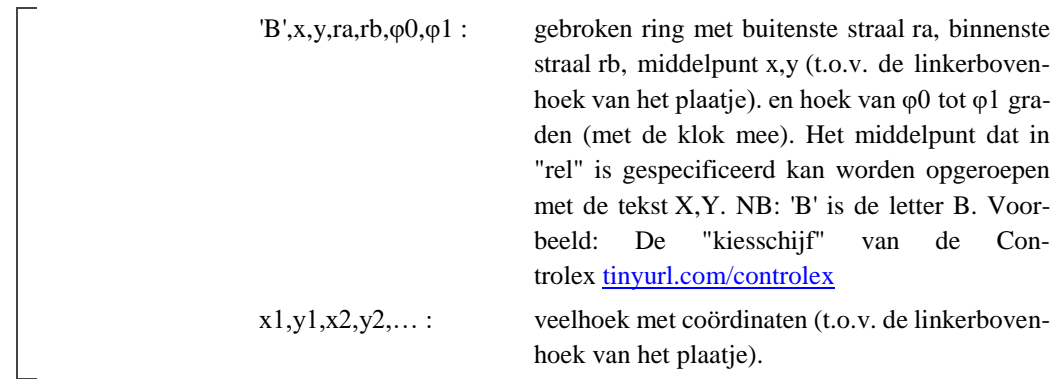

Wil je alle instellingen bewaren, kopieer dan de URL naar een tekstbestand. Als je later die URL in het URL-veld van het formuliertje kopieert, en op Parse URL klikt, wordt het formulier gevuld met de bewaarde instellingen. Bij offline gebruik levert het formuliertje een URL die alleen maar parameters bevat.

 Als je de virtuele rekenschijf met iemand wilt delen, maar de plaatjes staan op je PC en niet online, deel dan alle plaatjes én rotImg.html en de tekst van de URL. Stop de bestanden bij voorkeur in een ZIP-bestand zodat de ontvanger na uitpakken van het ZIP-bestand alles bij elkaar heeft staan.

 Als de ontvanger de tekst van de URL in de het URL-veld van het formulier plakt, en dan op Go klikt, verschijnt de virtuele rekenschijf. Bij online gebruik hoef je alleen de volledige URL te delen.

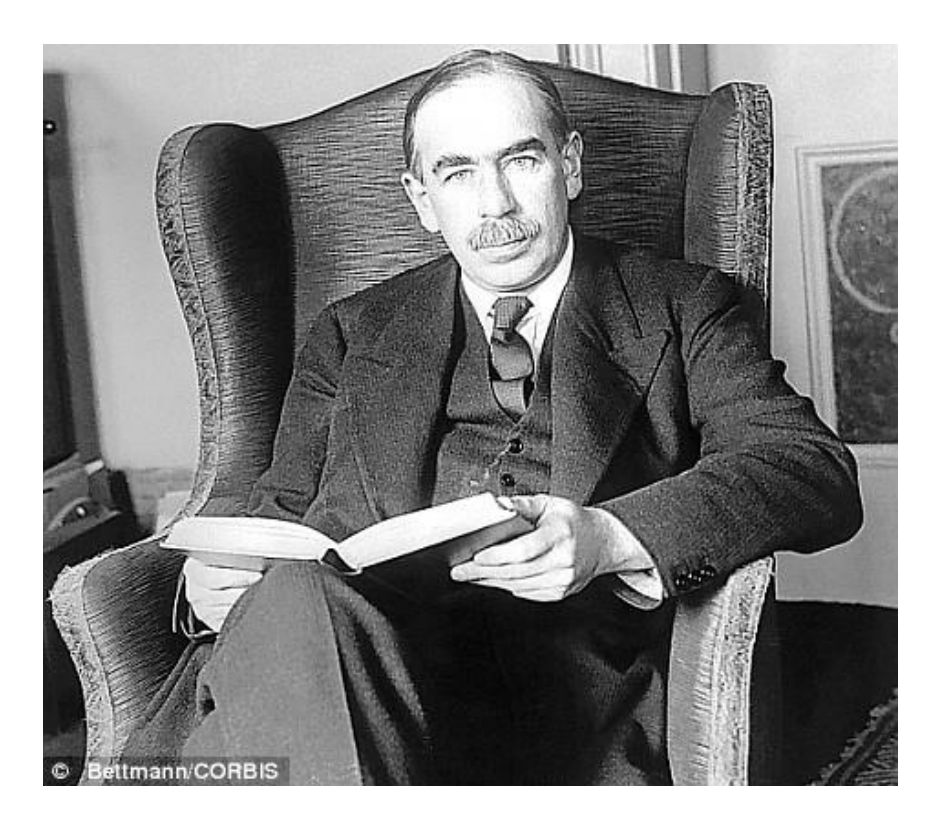

"*It is better to be roughly right than precisely wrong*" John Maynard Keynes